### *Schulungsunterlagen TIS TETRA 4.1*

## *Pellets Fremdfahrerversion*

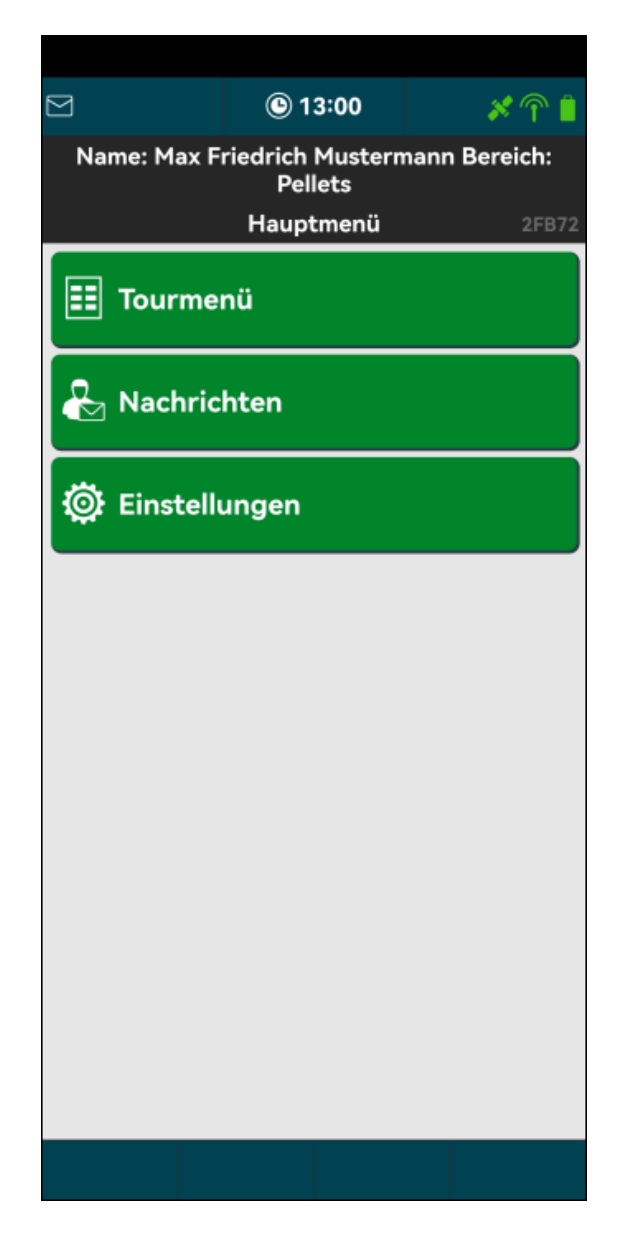

# $J - R - A - V - E - C - O$

### **Inhaltsverzeichnis**

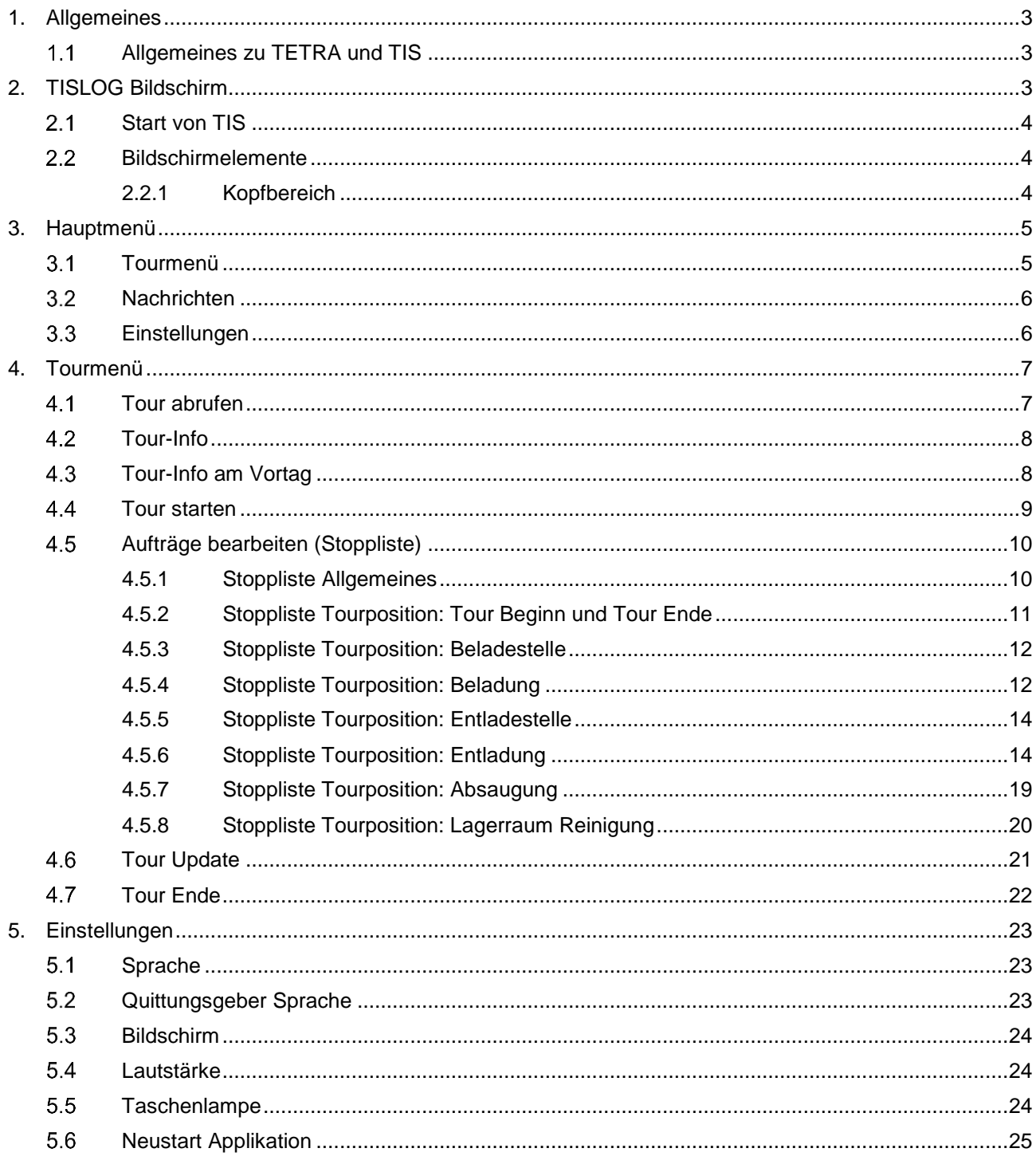

# J .B .A .V .E .C .O

### <span id="page-2-0"></span>**1. Allgemeines**

Aus Gründen der besseren Lesbarkeit wird auf die gleichzeitige Verwendung der Sprachformen männlich, weiblich und divers (m/w/d) verzichtet. Sämtliche Personenbezeichnungen gelten gleichermassen für alle Geschlechter.

Die Darstellung und Position der einzelnen Menüpunkte kann gegenüber den PrintScreen dieser Beschreibung leicht abweichen, je nachdem mit welchen Einstellungen und auf welchem Gerät TIS gerade verwendet wird.

Die Schulungsunterlagen sind so aufgebaut, dass sie von links nach rechts gelesen werden.

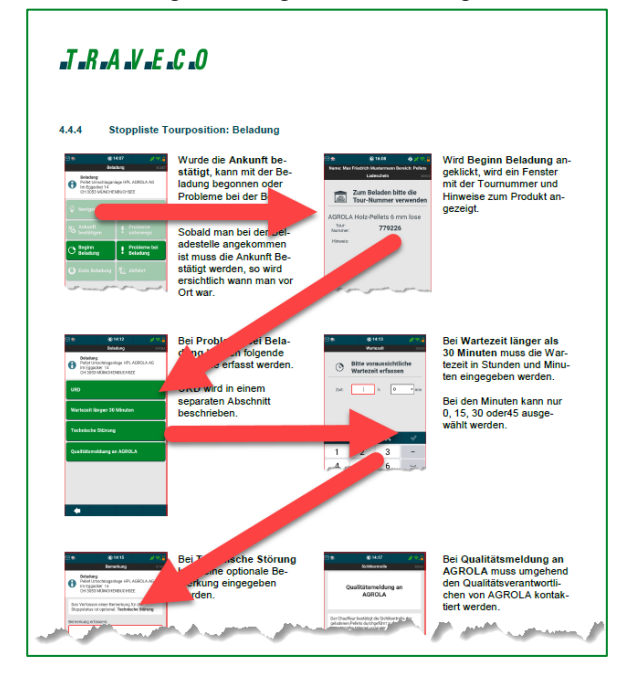

#### <span id="page-2-1"></span>**Allgemeines zu TETRA und TIS**  $1.1$

Das TIS-Gerät ist fix einem Fahrzeug zugeteilt und kann nicht ohne eingreifen der Disposition TRAVECO getauscht werden.

### <span id="page-2-2"></span>**2. TISLOG Bildschirm**

Dank einer intuitiven Nutzungsoberfläche ist die Bedienung der APP einfach und kann ohne grosse Vorkenntnisse angewendet werden.

Ist ein Eingabefeld rot umrahmt, bedeutet das, das der Eingabewert nicht den Vorgaben entspricht. Wird es grün stimmen die eingegebenen Werte mit den Vorgaben überein.

Sind Steuerelemente im Fussbereich nicht aktiv, werden noch weitere Eingaben erwartet.

## $J$ <sub>r</sub> $R$ , $A$ , $V$ , $E$ , $C$ , $O$

#### <span id="page-3-0"></span> $|2.1|$ **Start von TIS**

 $\mathbb{R}$ 

Mit dem Symbol **William** wird die TIS App gestartet.

### <span id="page-3-1"></span> $2.2$ **Bildschirmelemente**

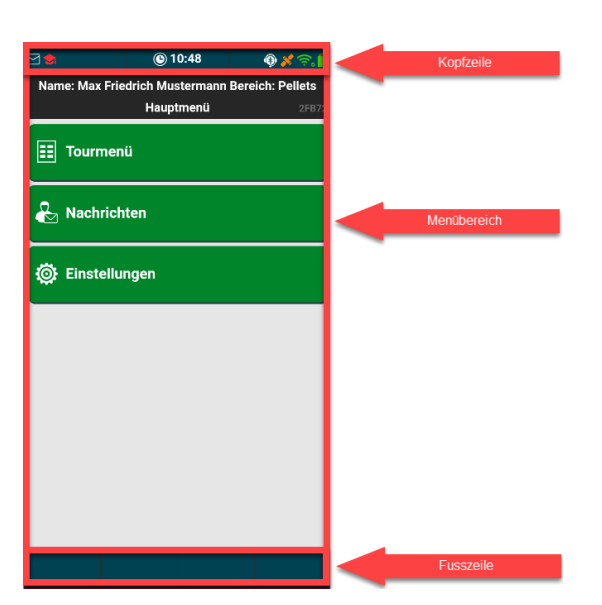

Der Kopfbereich ist immer gleich aufgebaut und bleibt bestehen.

Der Menübereich ist individuell.

Im Fussbereich werden je nach Menü Steuerelemente zur Bedienung angezeigt.

### <span id="page-3-2"></span>**2.2.1 Kopfbereich**

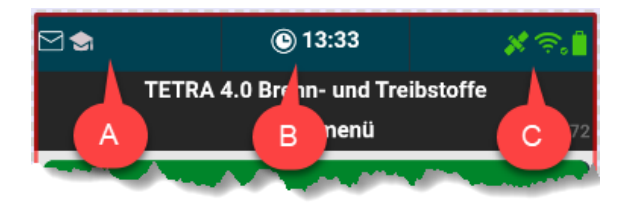

**A:** Über diesen Punkt gelangt man jederzeit folgenden Menüpunkten:

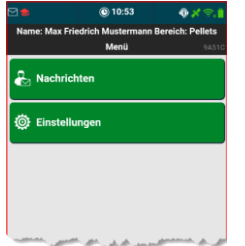

- **B:** Hier wird immer die Uhrzeit angezeigt
- **C:** Über diesen Punkt können jederzeit diverse Infos zum Gerät und zur APP abgerufen werden.

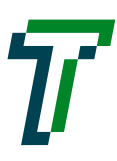

# $I - R - A - V - E - C$

### <span id="page-4-0"></span>**3. Hauptmenü**

Das Hauptmenü ist das Menü das beim Start der App automatisch angezeigt wird.

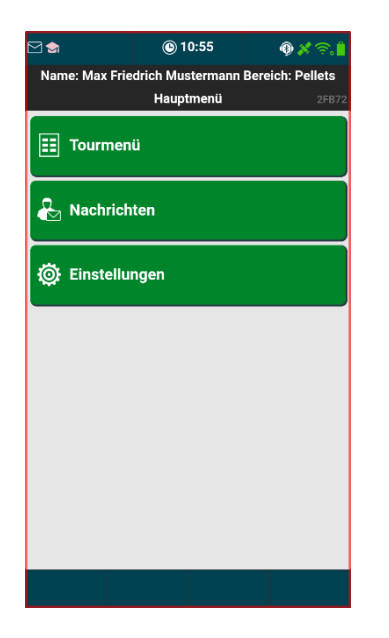

#### <span id="page-4-1"></span> $3.1$ **Tourmenü**

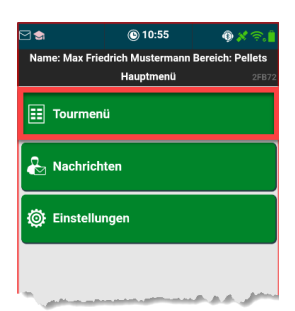

Mit dem Menüpunkt **Tourmenü** wird die Tour Abhandlung gestartet.

Diese wird unter Menüpunkt 4 separat beschrieben.

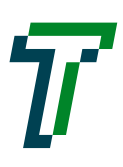

#### <span id="page-5-0"></span> $3.2$ **Nachrichten**

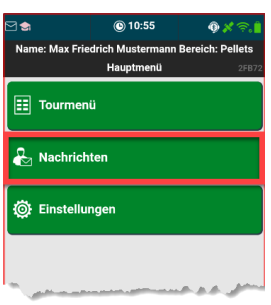

Mit dem Menüpunkt **Nachrichten,** können Nachrichten von der Dispo TRAVECO empfangen oder gesendet werden.

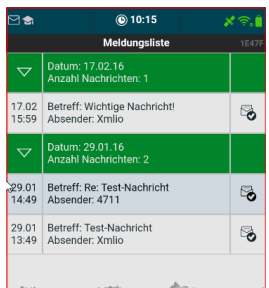

Nachrichten Empfangen

Über das Symbol werden neue Nachrichten erstellt.

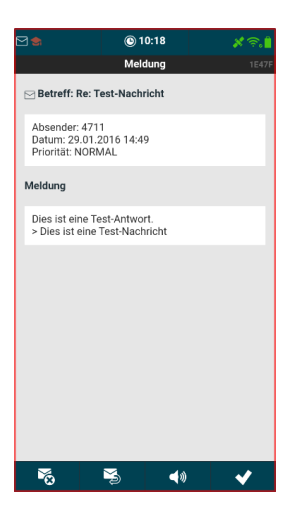

Durch Anklicken der Nachricht wird diese geöffnet.

Symbole:

- $\leq$  = Nachricht löschen
- $\geq$  = Nachricht Antworten
- $\blacktriangleleft \emptyset$  = Nachricht vorsprechen lassen
- $\blacktriangleright$  = Nachricht schliessen

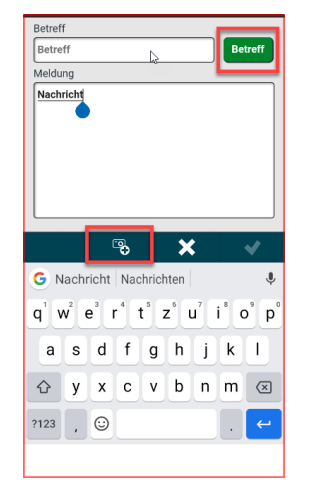

### Nachrichten schreiben

Mit dem Button **Betreff** können vordefinierte Betreff übernommen werden.

Es können auch Fotos gemacht und mitgesendet werden.

### <span id="page-5-1"></span> $3.3$ **Einstellungen**

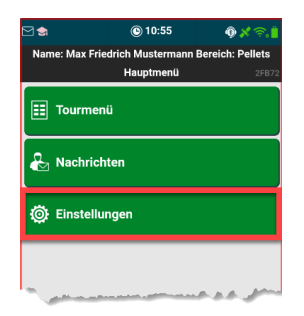

Mit dem Menüpunkt **Einstellungen** werden die Einstellungen geöffnet. Diese werden unter Menüpunkt 5 separat beschrieben.

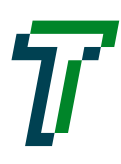

# $J$ <sub>r</sub> $R$ , $A$ , $V$ , $E$ , $C$ , $O$

### <span id="page-6-0"></span>**4. Tourmenü**

Im Tourmenü wird die ganze Tour Bearbeitung abgehandelt. Ist noch keine Tour abgerufen, sind nicht alle Menüpunkte aktiv.

# **Keine Tour abgerufen Tour abgerufen** 910:53<br>Pellets Gerät:11108  $\overline{\epsilon}_{\Theta}$  Tour abrufen

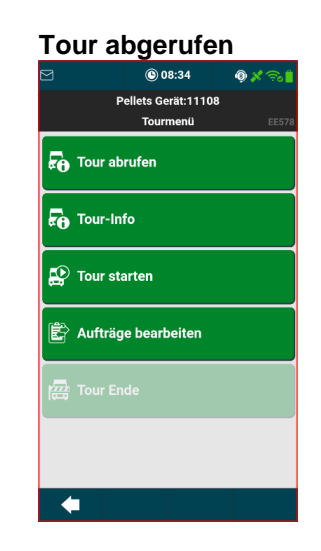

#### <span id="page-6-1"></span> $4.1$ **Tour abrufen**

 $\leftarrow$ 

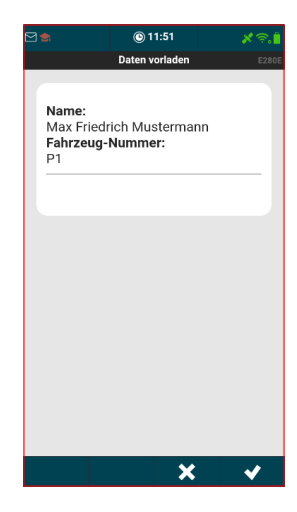

Mit dem Menüpunkt **Tour abrufen** wird die Tour abgerufen.

Zuerst wird angezeigt welcher Fahrer und Fahrzeug am Gerät angemeldet ist.

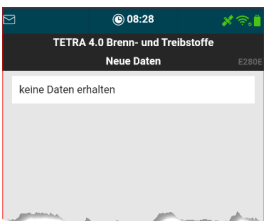

Werden keine Daten empfangen, muss mit der Dispo Kontakt aufgenommen werden.

Wurden Daten empfangen, wird die aktuelle Tour Übersicht angezeigt. (siehe Tour-Info)

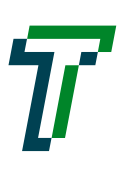

#### <span id="page-7-0"></span> $4.2$ **Tour-Info**

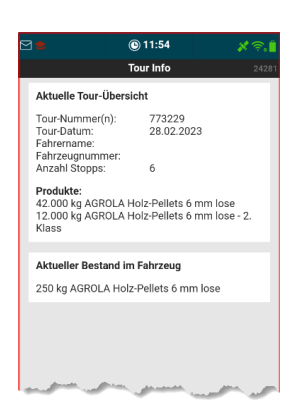

Mit dem Menüpunkt **Tour-Info** werden Informationen zur aktuellen Tour angezeigt.

Ebenfalls wird der aktuelle Bestand im Fahrzeug angezeigt.

#### <span id="page-7-1"></span> $4.3$ **Tour-Info am Vortag**

Der Fahrer kann die Tour bereits am Vortag betrachten ohne die Tour Starten zu müssen.

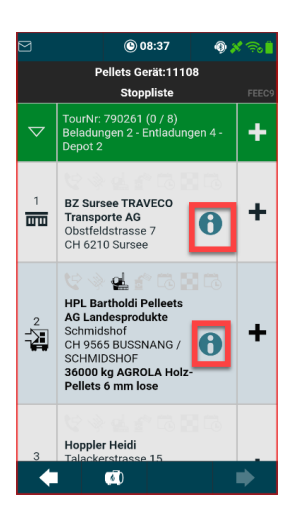

Mit dem Menüpunkt **Aufträge bearbeiten** wird die Stoppliste angezeigt.

Es können alle Tourpositionen und die dazugehörigen Infos mit dem Symbol <sup>o</sup> angeschaut werden.

Siehe Menüpunkt 4.5

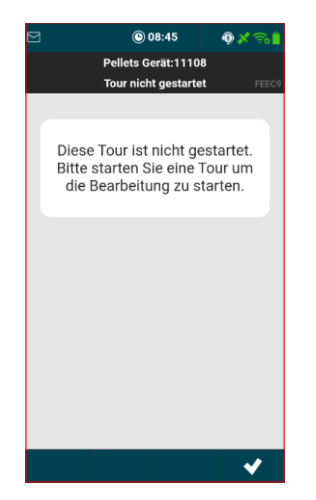

Wird eine Tourposition angewählt, kommt der Hinweis das die Tour zur Bearbeitung zuerst gestartet werden muss.

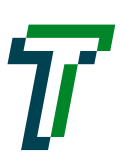

#### <span id="page-8-0"></span> $4.4$ **Tour starten**

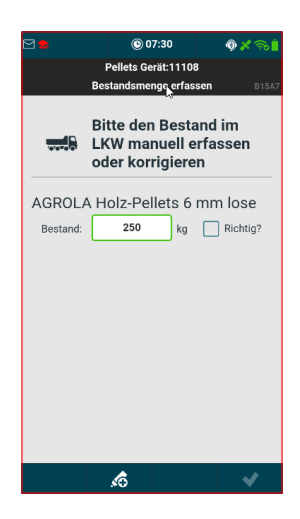

Mit dem Menüpunkt **Tour starten** wird die Tour gestartet.

Zuerst muss der Bestand im Fahrzeug erfasst oder bestätigt werden. Sind weitere Produkte auf dem Fahrzeug, können diese mit dem ko

Symbol hinzugefügt werden. Der Bestand wird von der letzten Tour des Fahr-

zeuges übernommen.

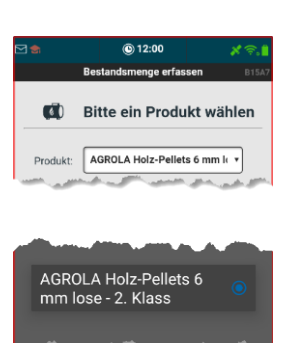

Mit dem Symbol<sup>c</sup> werden weitere Produkte hinzugefügt.

Beim Anklicken des Produktes geht eine Auswahlliste mit allen Produkten auf.

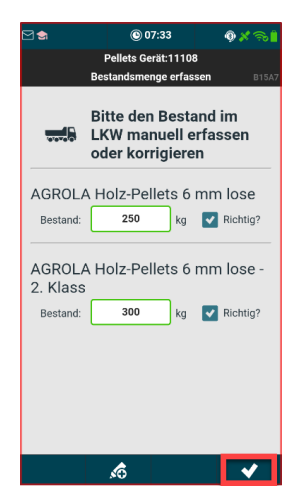

Sind alle Produkte bestätigt, kann mit dem Tour Start weitergefahren werden.

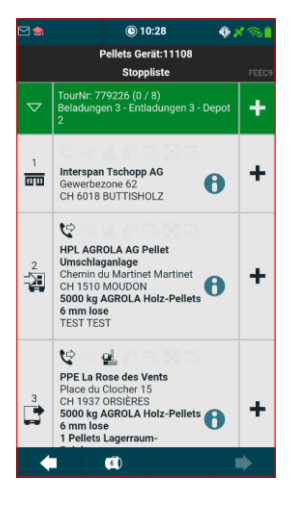

Wurde der Tour Start gemacht, wird die aktuelle Stoppliste angezeigt. (siehe Aufträge bearbeiten)

### !!! Hinweis !!!!

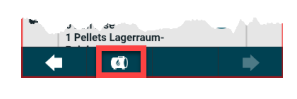

Der Bestand im Fahrzeug kann jederzeit über das Symbol **editiert** werden.

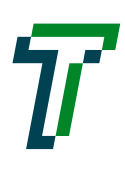

#### <span id="page-9-0"></span>4.5 **Aufträge bearbeiten (Stoppliste)**

### <span id="page-9-1"></span>**4.5.1 Stoppliste Allgemeines**

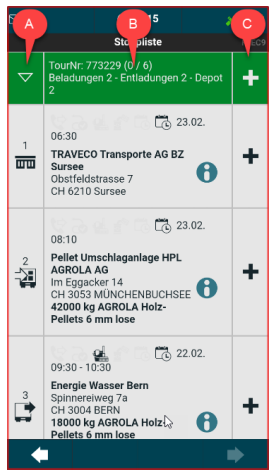

Mit dem Menüpunkt **Aufträge bearbeiten** wird die Stoppliste angezeigt. Die Stoppliste ist in 3 Spalten aufgeteilt: A: Art des Stopps B: Informationen zum **Stopp** C: Status zum Stopp Symbole in Spalte A: Symbole in Spalte C:  $\overline{m}$  = Tour Start und Ziel  $\overline{\mathbf{a}}$  = Beladestelle  $\overrightarrow{=}$  = Entladestelle  $\pm$  = Tourposition offen  $\blacktriangleright$  = Tourposition erledigt  $\triangle$  = Tourposition fehlerhaft  $\boxed{9}$  = Anfahrt gestartet  $\frac{1}{2}$  = Ankunft bestätigt

 $\mathbb{C}$  = Beladung gestartet

Klicken auf der Kopf-öffnet die aktuelle Tour-Info zeile in B:

엩 **Bachmann Susanne**<br>
Eggstrasse 109<br>
CH 8498 GIBSWIL<br>
C F 8498 GIBSWIL<br>
Dellets 6 mm lose<br>
1 Pellets Lagerraum-<br>
Reinigung<br>
Reinigung nn Su  $\ddot{}$ É

Infos zur Tourposition aus der Stoppliste:

Im Kopfbereich werden Symbole zur Tourposition angezeigt.

Darunter wird die Adresse der Tourposition sowie das Produkt angezeigt.

Symbole zur Tourposi-Symbole zur Tourposi- $\Box$  $\Box$  = Fix Termin tion.

 $\mathbb{Q}$  = Avisieren

엘 = Lagerraum-Reinigung

 $\mathcal{R} =$  Absaugauftrag

 $\theta$  = Weitere Infos zur **Tourposition** 

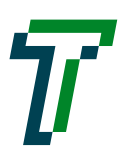

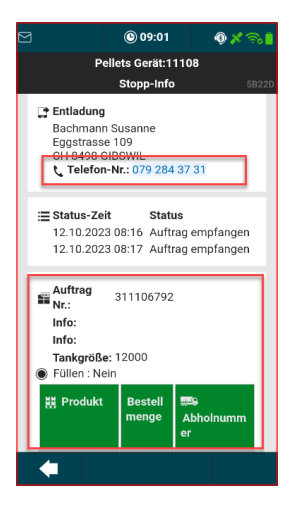

Mit dem Symbol @ werden weitere Infos zur Tourposition angezeigt. Das Fenster kann nach unten gescrollt werden um weitere Infos anzuzeigen.

Durch Anklicken der Telefonnummer wird die Telefonie gestartet.

Durch Anklicken im Bereich des Auftrags werden erweiterte Infos zur Tourposition angezeigt.

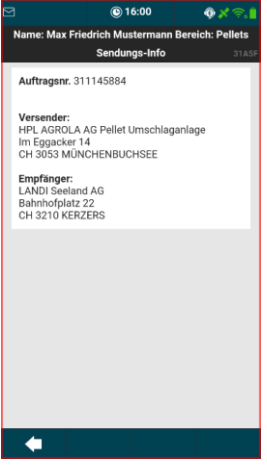

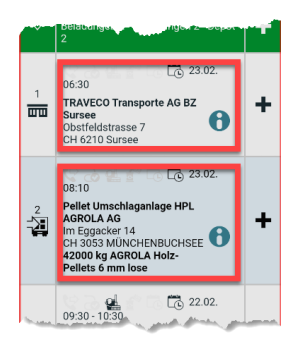

Durch Anklicken der Tourposition öffnet sich das Fenster mit den Aktionen die zur Tourposition möglich sind.

### <span id="page-10-0"></span>**4.5.2 Stoppliste Tourposition: Tour Beginn und Tour Ende**

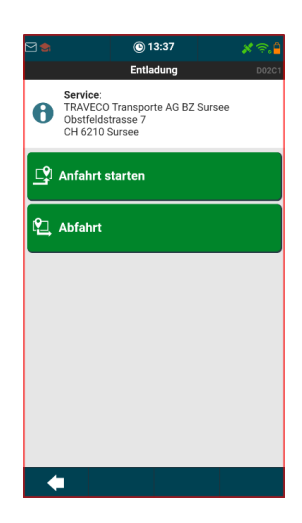

Bei den Tourpositionen **Tour Beginn** wird nur Abfahrt und beim **Tour Ende** werden Anfahrt starten und Abfahrt angezeigt.

Beim Menüpunkt **Abfahrt** wird die Tourposition als erledigt markiert.

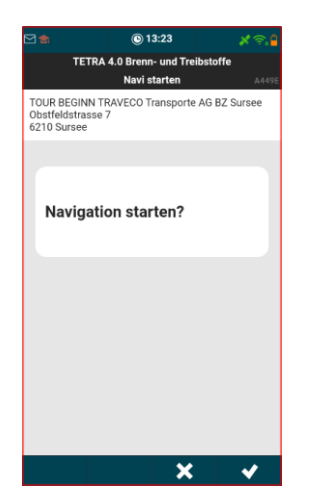

Beim Menüpunkt **Anfahrt starten** wird abgefragt ob die Navigation gestartet werden soll.

Diese Funktion wird bei allen Tourpositionsarten ausgeführt.

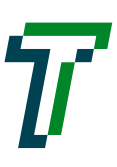

### <span id="page-11-0"></span>**4.5.3 Stoppliste Tourposition: Beladestelle**

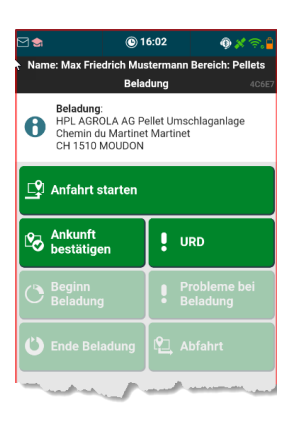

Bei den Tourpositionen einer Beladestelle werden **Anfahrt starten**, **Ankunft bestätigen** und **URD** angezeigt.

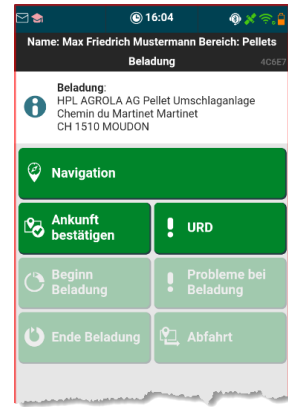

Wurde die Anfahrt gestartet, wird der Menüpunkt in **Navigation** umbenannt

Bis die Ankunft Bestätigt wird, kann nur **URD** eingegeben werden. (**URD** wird in einem separaten Abschnitt beschrieben)

### <span id="page-11-1"></span>**4.5.4 Stoppliste Tourposition: Beladung**

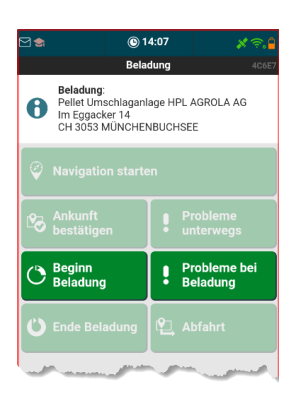

Wurde die **Ankunft bestätigt**, kann mit der Beladung begonnen oder Probleme bei der Beladung gemeldet werden.

Sobald man bei der Beladestelle angekommen ist muss die Ankunft Bestätigt werden, so wird ersichtlich wann man vor Ort war.

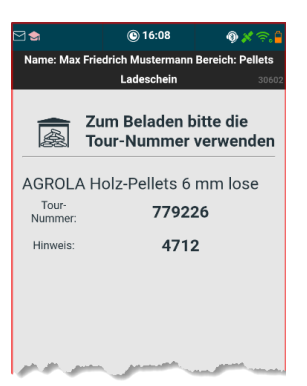

Wird **Beginn Beladung** angeklickt, wird ein Fenster mit der Tournummer und Hinweise zum Produkt angezeigt.

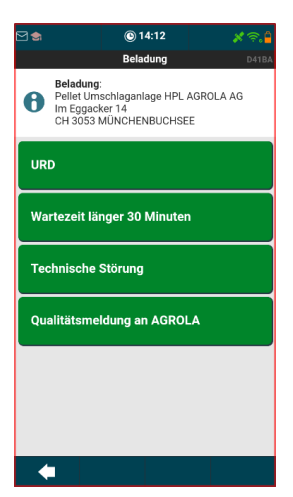

Bei **Probleme bei Beladung** können folgende Bereiche erfasst werden.

**URD** wird in einem separaten Abschnitt beschrieben.

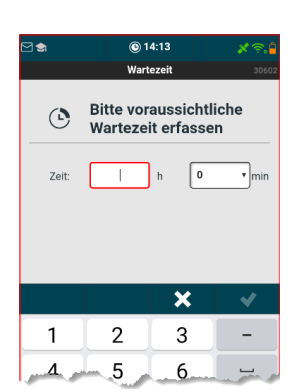

Bei **Wartezeit länger als 30 Minuten** muss die Wartezeit in Stunden und Minuten eingegeben werden.

Bei den Minuten kann nur 0, 15, 30 oder45 ausgewählt werden.

## $J$ <sub>r</sub> $R$ , $A$ , $V$ , $E$ , $C$ , $O$

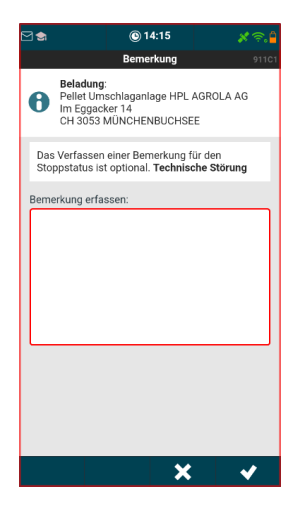

### Bei **Technische Störung** kann eine optionale Bemerkung eingegeben

werden.

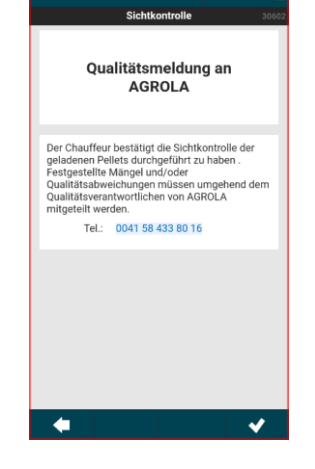

 $③ 14:17$ 

### Bei **Qualitätsmeldung an AGROLA** muss umgehend den Qualitätsverantwortlichen von AGROLA kontaktiert werden.

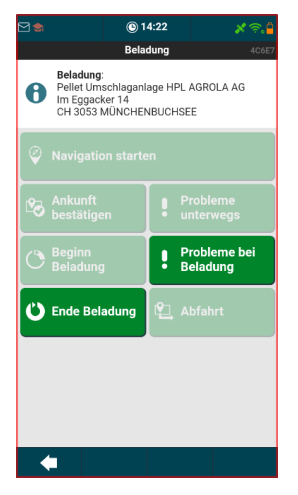

Sind alle Produkte geladen, wird **Beladung Ende** angewählt.

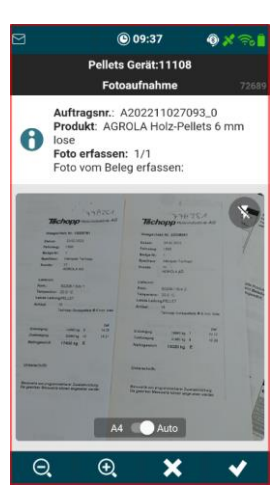

Danach müssen die Ladescheine Fotografiert werden. Das Foto wird mit dem Symbol ausgelöst.

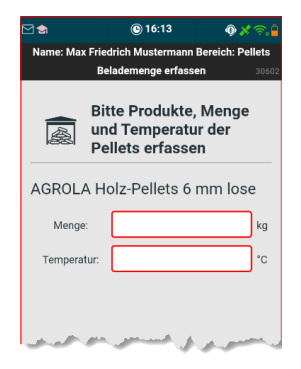

Pro Produkt muss die Menge und die Temperatur erfasst werden.

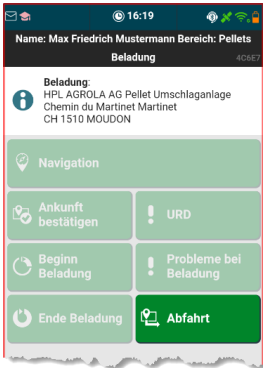

Sind alle Beladungen erfasst, muss die **Abfahrt** bestätigt werden.

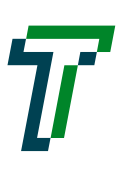

# $J$ <sub>r</sub> $R$ <sub>r</sub> $A$ <sub>r</sub> $V$ <sub>r</sub> $E$ <sub>r</sub> $C$ <sub>r</sub> $0$

### <span id="page-13-0"></span>**4.5.5 Stoppliste Tourposition: Entladestelle**

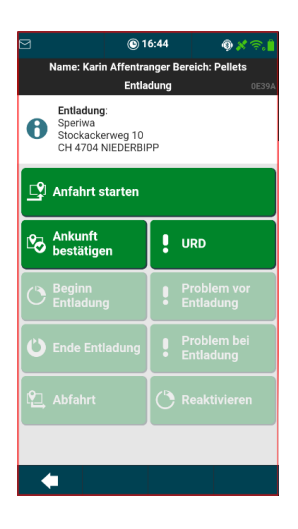

Bei den Tourpositionen einer Entladestelle werden **Anfahrt starten**, **Ankunft bestätigen** und **URD** angezeigt.

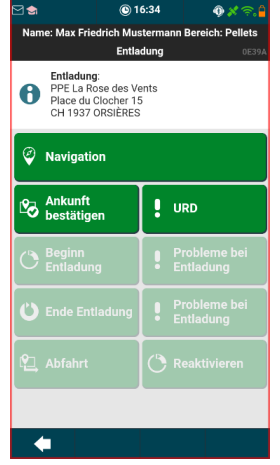

Wurde die Anfahrt gestartet, wird der Menüpunkt in **Navigation** umbenannt

Bis die Ankunft Bestätigt wird, kann nur **Probleme unterwegs** eingegeben werden.

### <span id="page-13-1"></span>**4.5.6 Stoppliste Tourposition: Entladung**

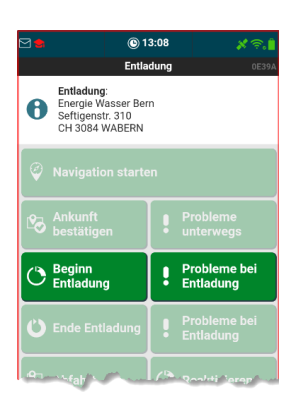

Wurde die Ankunft bestätigt, kann mit der Entladung begonnen oder Probleme vor der Entladung gemeldet werden.

Sobald man bei der Entladestelle angekommen ist muss die Ankunft Bestätigt werden, so wird ersichtlich wann man vor Ort war.

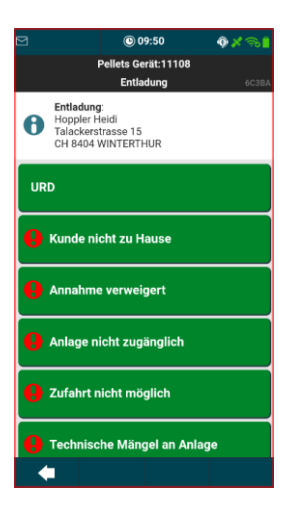

Bei **Probleme vor Entladung** können folgende Bereiche erfasst werden.

**URD** wird in einem separaten Abschnitt beschrieben.

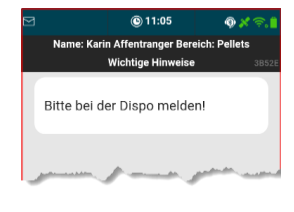

Bei **Kunde nicht zu Hause / Annahme verweigert / Anlage nicht zugänglich und Zufahrt nicht möglich** kommt der Hinweis **Bitte bei der Dispo melden!**

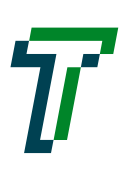

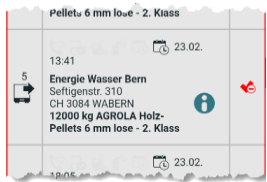

Wurde eines des vorhin beschriebenen Problems gemeldet, wird in die Stoppliste gewechselt und die Tourposition als fehlerhaft markiert.

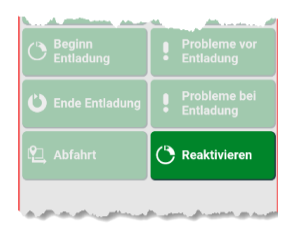

Kann aus irgendeinem Grund doch noch entladen werden, kann mit **Reaktivieren** die Tourposition wieder geöffnet werden.

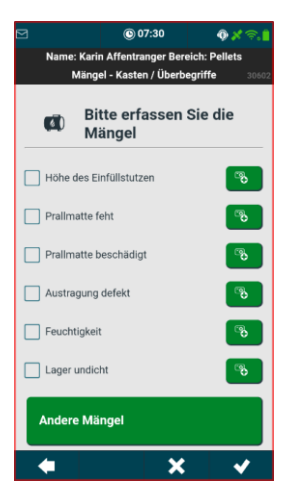

### Bei **Technische Mängel an Anlage** können ein oder mehrere Mängel angewählt werden. Zu jedem Mangel können auch über das Symbol <sup>®</sup> Fotos gemacht werden.

Ist der Mangel nicht in der Liste, kann über **Andere Mängel** ein Mangel beschrieben werden.

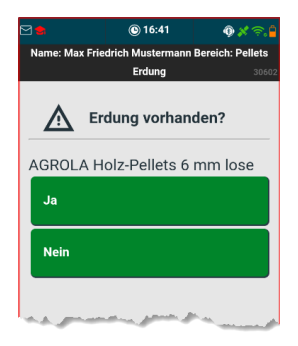

Wird **Beginn Entladung** angeklickt, wird ein Fenster geöffnet wo eingegeben werden muss, ob eine Erdung vorhanden ist.

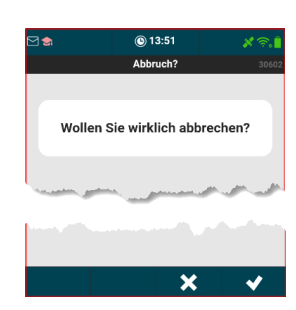

Ist keine Erdung vorhanden muss der Abbruch bestätigt werden und danach kann **Probleme vor Entladung** angewählt werden.

Ist eine Erdung vorhanden, wird im Prozess weitergefahren.

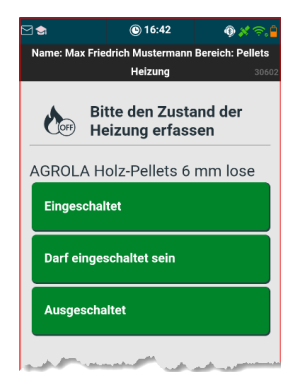

Danach wird der Zustand der Heizung abgefragt.

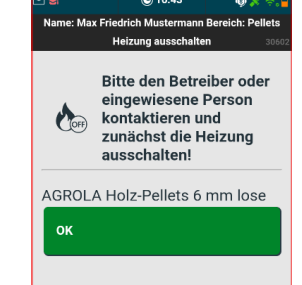

Wurde **Eingeschaltet** angeklickt muss eine eingewiesene Person aufgeboten werden die die Heizung ausschaltet.

Bei **Darf eingeschaltet sein** oder **Ausgeschaltet** wird im Prozess weitergefahren.

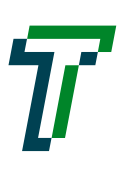

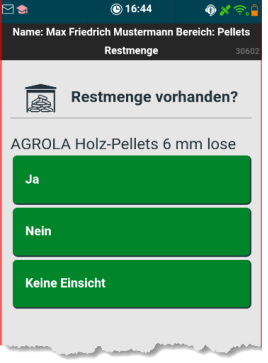

Anschliessend wird die Restmenge abgefragt.

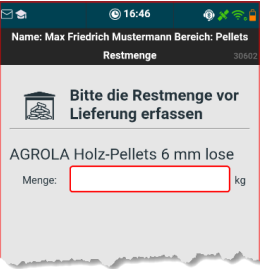

Bei **Ja** muss die Restmenge erfasst werden.

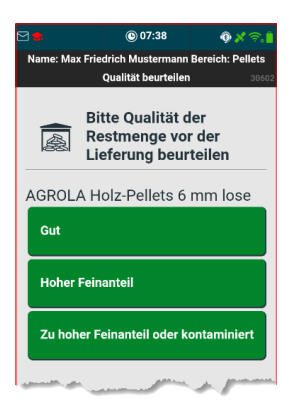

Ist eine Restmenge vorhanden, muss die Qualität der Restmenge beurteilt werden.

Bei **Gut** wird im Prozess weitergefahren.

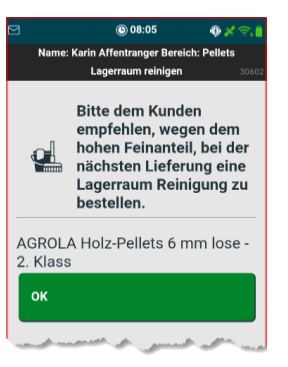

Bei **Hoher Feinanteil** muss dem Kunden eine Lagerraumreinigung bei der nächsten Lieferung empfohlen werden.

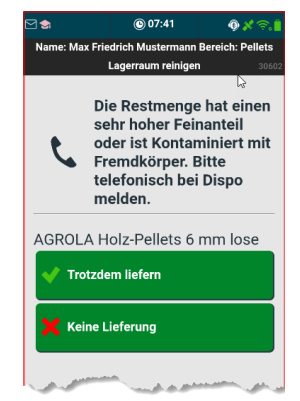

Bei **Zu hoher Feinanteil oder kontaminiert** muss mit der Dispo Kontakt aufgenommen werden.

Gibt es keine Lieferung muss der Abbruch bestätigt werden und danach kann **Probleme vor Entladung** angewählt werden.

Gibt es eine Lieferung, wird im Prozess weitergefahren.

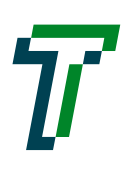

# $J$ <sub>r</sub> $R$ <sub>r</sub> $A$ <sub>r</sub> $V$ <sub>r</sub> $E$ <sub>r</sub> $C$ <sub>r</sub> $0$

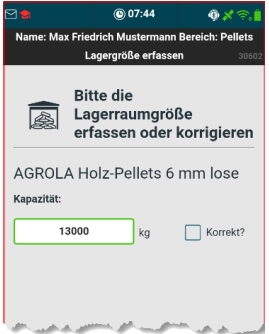

Wird geliefert, muss die Lagergrösse erfasst oder bestätigt werden.

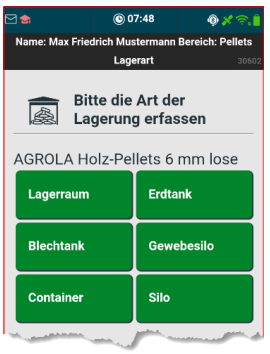

Anschliessend muss noch die Art der Lagerung ausgewählt werden.

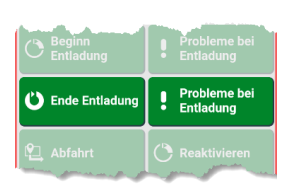

Wurde mit der Entladung begonnen, kann nur **Ende Entladung** oder **Probleme bei Entladung** angeklickt werden.

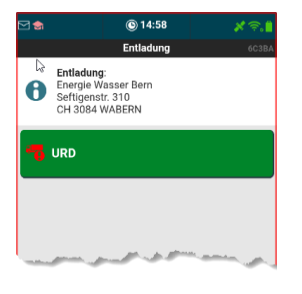

Bei **Probleme bei Entlad** können **URD** gemeldet werden.

**URD** wird in einem separaten Abschnitt beschrieben.

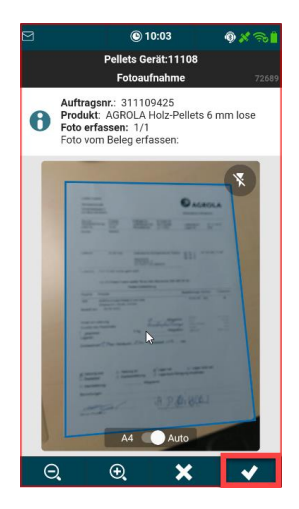

Wird **Ende Entladung** angeklickt, muss ein Foto vom Beleg gemacht werden. Das Foto wird mit dem Symbol **Z** ausgelöst.

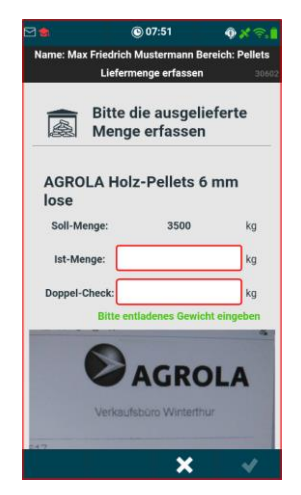

Anschliessend muss die gelieferte Menge erfasst werden.

Die gelieferte Menge muss in einem Doppel Check 2 mal eingegeben werden und erst, wenn beide Mengen gleich sind kann abgeschlossen werden.

Weicht die gelieferte Menge mehr als 30% von der Sollmenge ab gibt es ein Hinweis

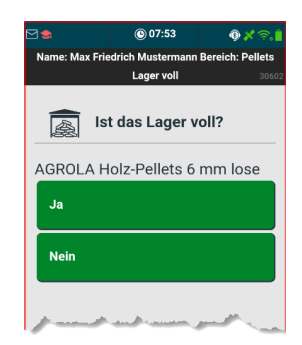

Nach der Eingabe der Menge wird gefragt ob das Lager voll ist.

Bei Ja wird direkt zur Eingabe der Schlauchlänge gesprungen.

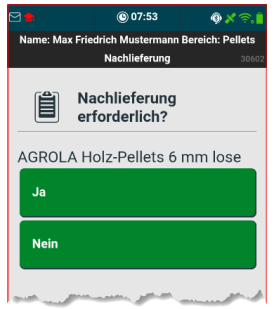

Ist das Lager nicht voll, wird gefragt ob eine Nachlieferung erforderlich ist.

Bei Nein wird direkt zur Eingabe der Schlauchlänge gesprungen.

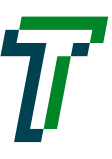

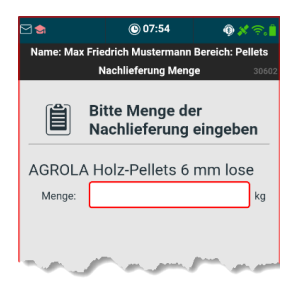

Bei Ja muss die Menge der Nachlieferung eingegeben werden.

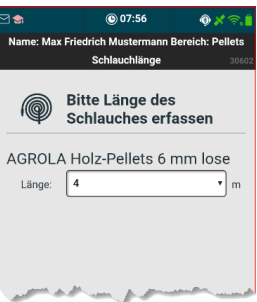

Anschliessend muss die Schlauchlänge eingegeben werden.

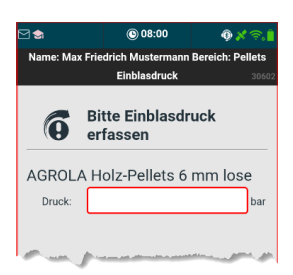

Danach muss der Einblasdruck ..

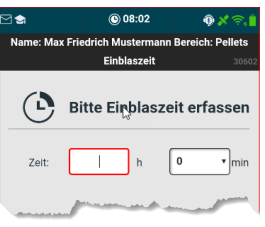

…und die Einblaszeit eingegeben werden.

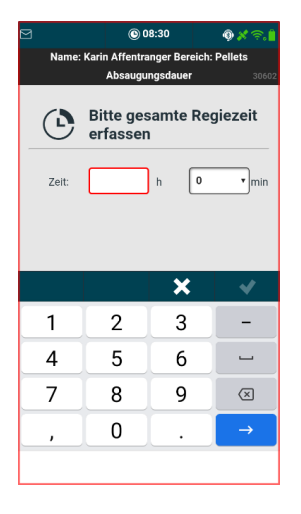

Handelt es sich um ein Entlad aus einer **Regie Absaugung**, muss zusätzlich noch die **gesamte Regiezeit** der Absaugung und Entladung erfasst werden.

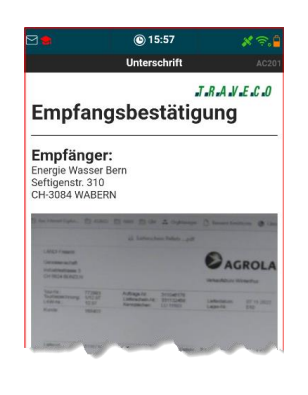

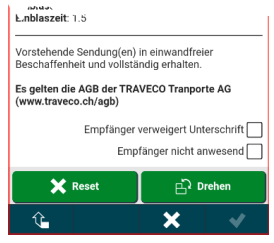

Zum Schluss wird die Empfangsbestätigung erstellt.

Durch Scrollen kann die ganze Empfangsbestätigung gezeigt werden.

Ist der Empfänger nicht anwesend oder verweigert er die Unterschrift, kann das mit einem Hacken markiert werden und trotzdem abschliessen.

Beim Verweigern der Unterschrift kann noch eine Bemerkung eingegeben werden.

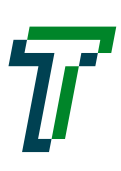

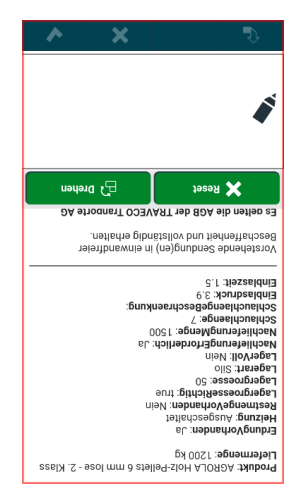

Wird **Drehen** angeklickt, dreht sich das Display, so dass man das Gerät dem Empfänger zur Unterschrift hinhalten kann.

Durch nochmaliges klicken auf **Drehen** kehrt der Bildschirm wieder und der Entlad kann abgeschlossen werden.

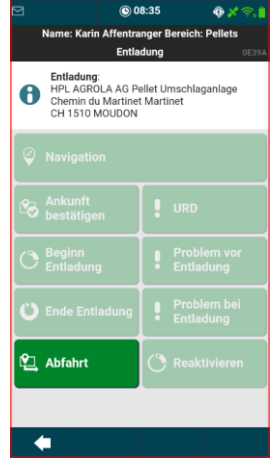

Jetzt muss noch die **Abfahrt** bestätigt werden, dann wird die Tourposition in der Stoppliste als erledigt markiert.

### <span id="page-18-0"></span>**4.5.7 Stoppliste Tourposition: Absaugung**

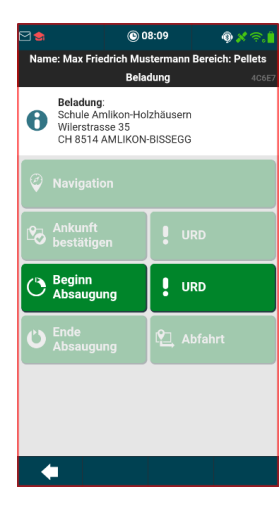

Wurde die Ankunft bestätigt, kann mit der Absaugung begonnen oder URD gemeldet werden.

**URD** wird in einem separaten Abschnitt beschrieben.

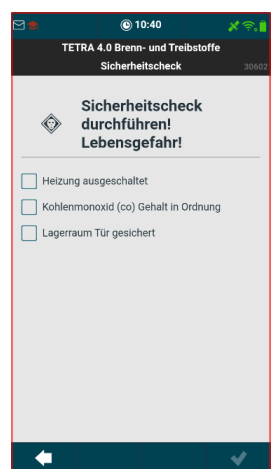

### Wird **Beginn Absaugung** angeklickt, muss der Sicherheitscheck durchgeführt werden.

Erst wenn alle 3 Punkte gecheckt sind kann weitergemacht werden.

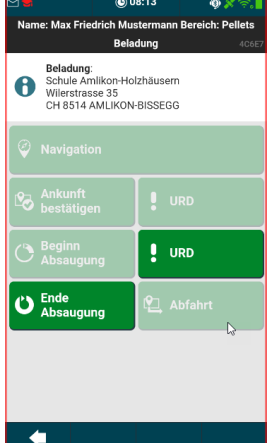

Ist die Absaugung gemacht, wird **Ende Absaugung** angewählt.

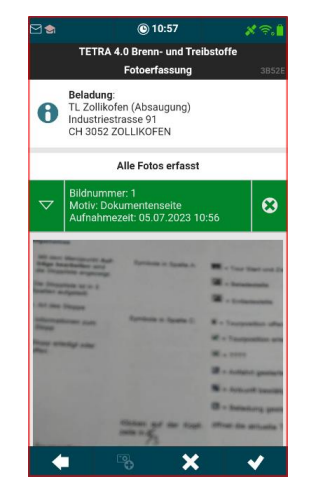

Wurde **Ende Absaugung**  geklickt, muss ein Foto vom Beleg gemacht werden.

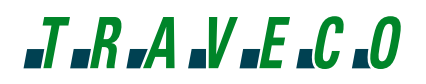

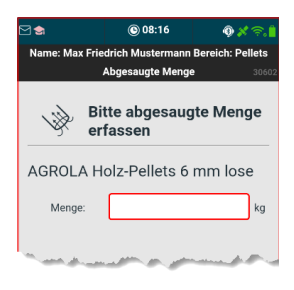

Anschliessend muss die abgesaugte Menge erfasst werden.

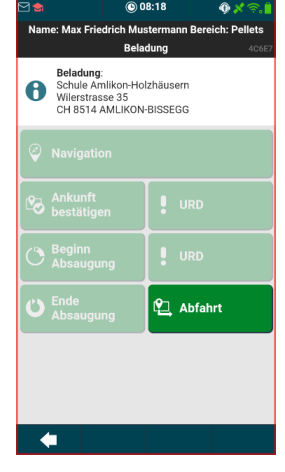

Jetzt muss noch die **Abfahrt** bestätigt werden, dann wird die Tourposition in der Stoppliste als erledigt markiert.

### <span id="page-19-0"></span>**4.5.8 Stoppliste Tourposition: Lagerraum Reinigung**

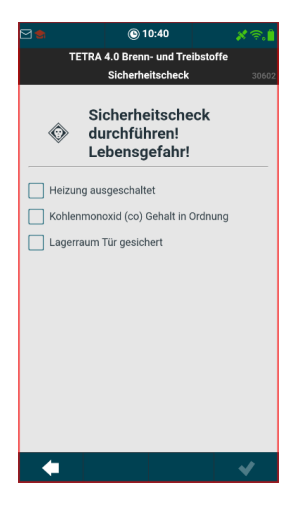

Vor einer **Lagerraum Reinigung**, muss der Sicherheitscheck durchgeführt werden.

Erst wenn alle 3 Punkte gecheckt sind, kann mit der Lagerraum Reinigung begonnen werden.

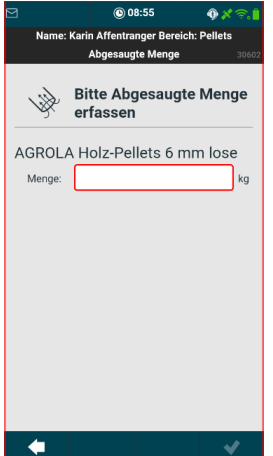

Nach der Lagerraum Reinigung muss die Abgesaugte Menge erfasst werden.

Danach geht es im Prozess der Entladung weiter

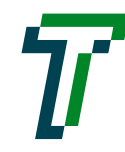

#### <span id="page-20-0"></span>4.6 **Tour Update**

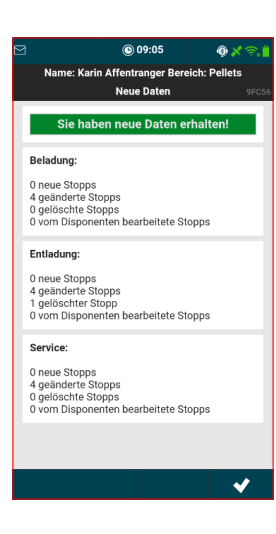

Wird von der Dispo eine Tour Anpassung vorgenommen wird dies auf dem Gerät angezeigt.

Zuerst ertönt ein markanter Pipton und anschliessend werden die Änderungen angezeigt.

In diesem Fall wurde eine Tourposition gelöscht.

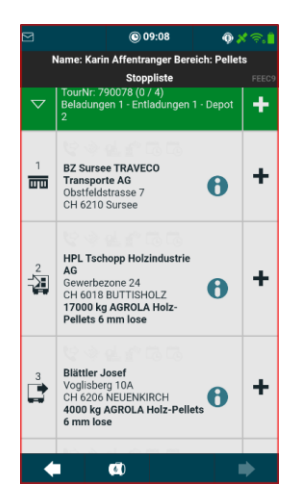

Nach der Bestätigung der Anpassungen wird wieder in die Stoppliste gewechselt.

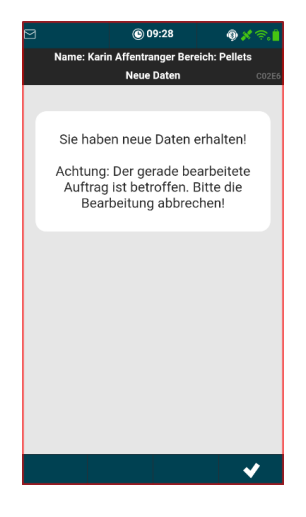

### !!! Hinweis !!!!

Kommt ein Tour Update in dem Moment wo wir einen Auftrag am Bearbeiten sind, wird die nebenstehende Meldung angezeigt.

Das heisst aber nicht das es sich um den aktuellen Auftrag handelt. Dies ist eine technische Gegebenheit, weil vom

Dispotool, bei einem Update, immer alle Aufträge nochmals gesendet werden.

Falls es sich um den aktuellen Auftrag handelt, würde dich die Dispo TRAVECO telefonisch kontaktieren.

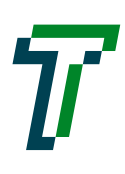

#### <span id="page-21-0"></span> $4.7$ **Tour Ende**

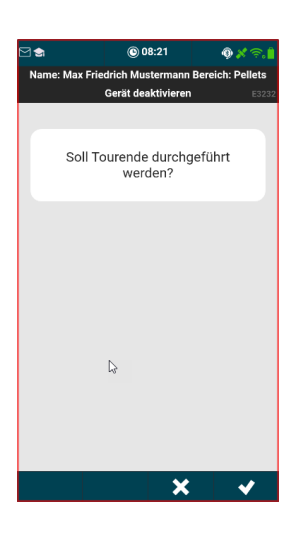

Mit dem Menüpunkt **Tour Ende** wird die Tour Abgeschlossen.

Da der Tour Abschluss nicht mehr rückgängig gemacht werden kann, muss das Tour Ende noch mal bestätigt werden.

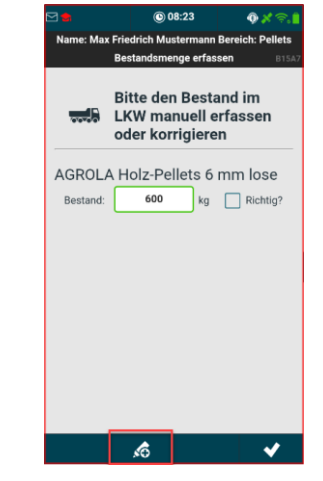

Zum Abschluss der Tour müssen noch die Bestände auf den LKW erfasst werden.

Vom System werden die möglichen Produkte und Mengen berechnet und vorgeschlagen.

Sind weitere Produkte auf dem Fahrzeug, können diese mit dem **S** Symbol hinzugefügt werden.

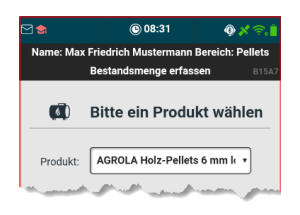

Mit dem Symbol & werden weitere Produkte hinzugefügt.

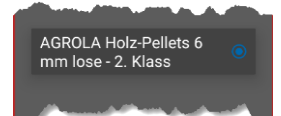

Beim Anklicken des Produktes geht eine Auswahlliste mit allen Produkten auf.

Sind alle Produkte bestätigt, wird die Tour abgeschlossen.

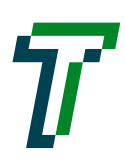

# $J$ <sub>r</sub> $R$ , $A$ , $V$ , $E$ , $C$ , $O$

### <span id="page-22-0"></span>**5. Einstellungen**

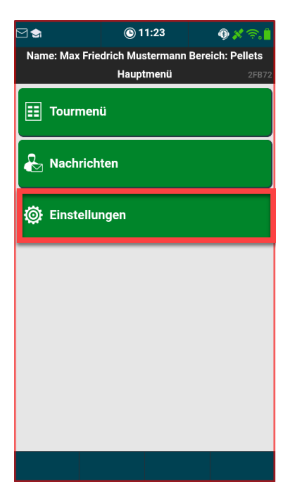

Mit dem Menüpunkt **Einstellungen** gelangt man zu den Einstellungen.

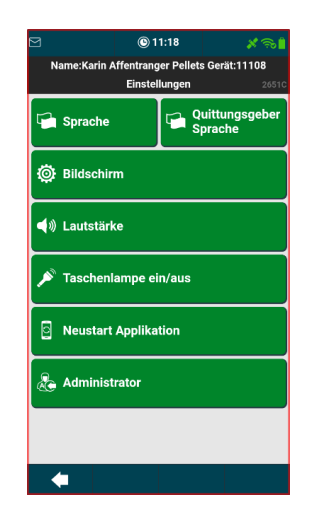

#### <span id="page-22-1"></span> $5.1$ **Sprache**

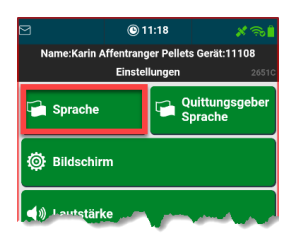

Mit dem Menüpunkt **Sprache** gelangt man zu den Sprach Einstellungen.

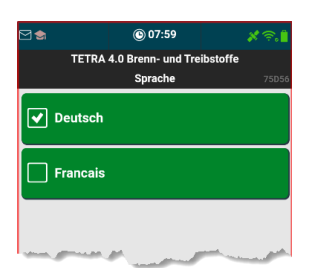

#### <span id="page-22-2"></span> $5.2$ **Quittungsgeber Sprache**

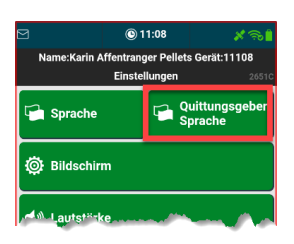

Mit dem Menüpunkt **Quittungsgeber Sprache** gelangt man zu den Sprach Einstellungen für den Dialog der gedreht wird, um das Gerät dem Kunden zur Unterschrift hinzuhalten.

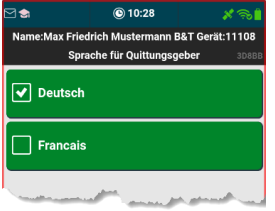

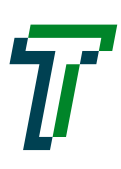

#### <span id="page-23-0"></span> $5.3$ **Bildschirm**

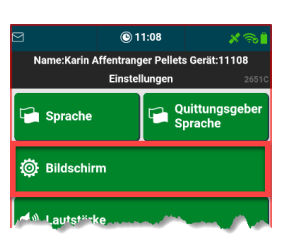

Mit dem Menüpunkt **Bildschirm** gelangt man zu den Bildschirm Einstellungen.

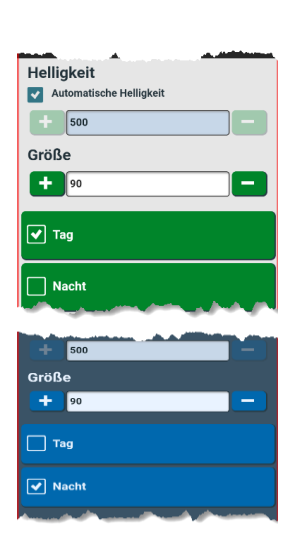

Hier kann die Helligkeit und die Grösse des Bildschirms eingestellt werden. Es wird empfohlen die Automatische Helligkeit zu verwenden.

Bei der Tageinstellung ist die Menüfarbe Grün.

Bei der Nachteinstellung wird die Menüfarbe Blau.

#### <span id="page-23-1"></span>**Lautstärke** 5.4

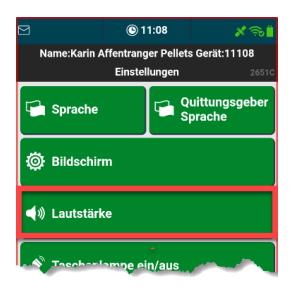

Mit dem Menüpunkt **Lautstärke** gelangt man zu den Lautstärken Einstellungen.

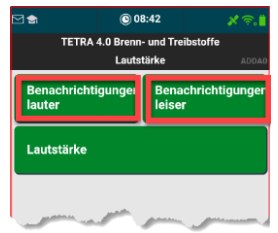

Hier kann die Lautstärke eingestellt werden.

Entweder direkt über die Buttons leiser oder lauter.

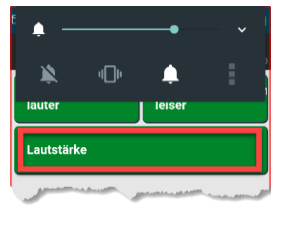

Der Button Lautstärke öffnet die Systemeinstellungen der Lautstärke.

#### <span id="page-23-2"></span> $5.5$ **Taschenlampe**

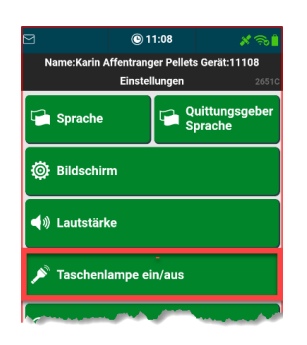

Mit dem Menüpunkt **Taschenlampe** wird die Taschenlampe ein- und ausgeschaltet.

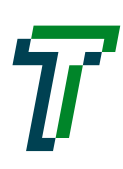

## $J - R - A - V - E - C - O$

### <span id="page-24-0"></span>5.6 **Neustart Applikation**

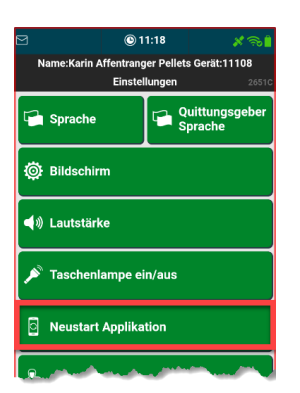

Mit dem Menüpunkt **Neustart Applikation** wird die App neu gestartet.

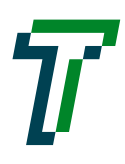